# Manual alarma Hogar sin cuotas WiFi

G90B Plus

www.alarmas-zoom.es

## Contenido

### **Introducción al producto**

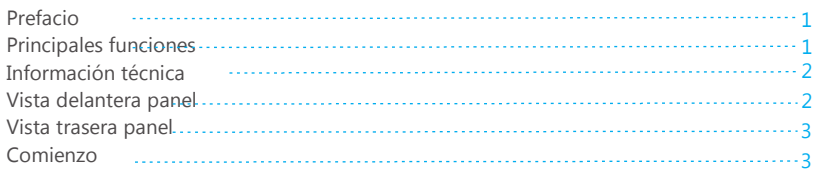

#### **Configurar central desde APP**

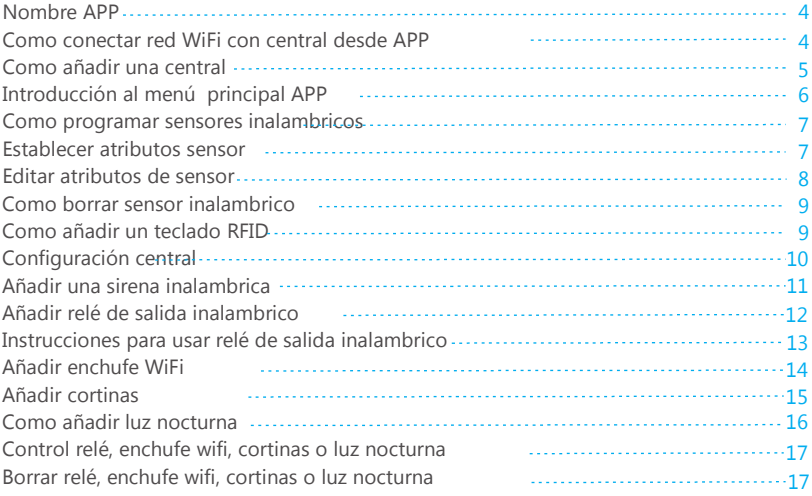

#### **Escenarios**

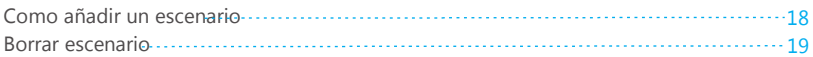

### **Acciones**

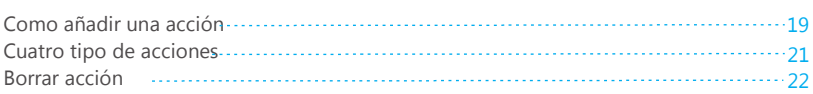

### **Más funciones de la APP**

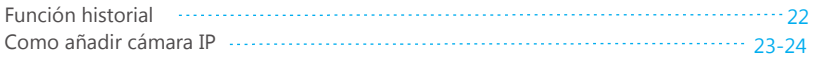

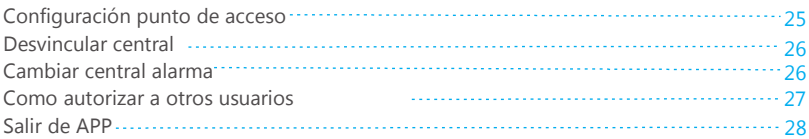

### **Introducción al menú central alama**

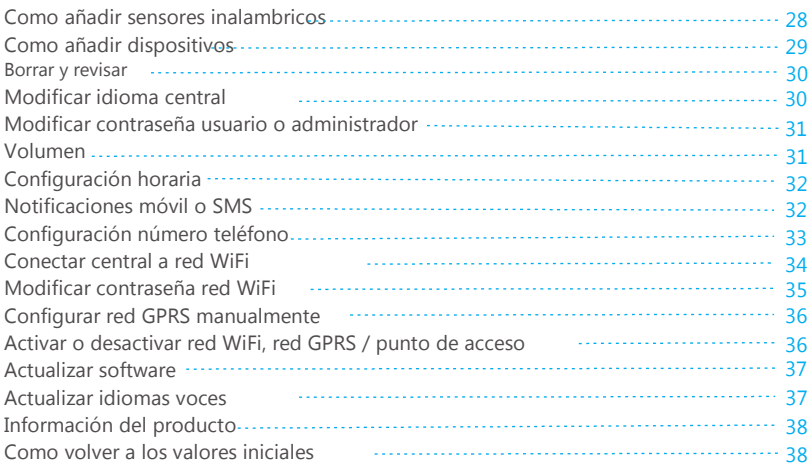

### **Intruducción a llamadas de teléfono**

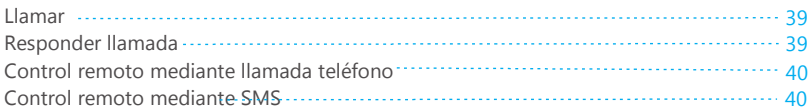

### **Conexiones zonas cableadas**

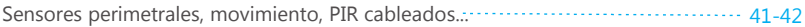

### **Mantenimiento**

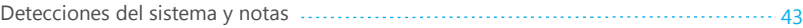

# Prefacio

Gracias por elegir nuestra alarma GSM/3G+WiFi para hogares. Esta alarma incluye la tecnología más avanzada WiFi en un sistema de alarma para poder manejar tu sistema de seguridad de la forma más fácil. Es recomendable realizar la configuración a través de la APP.

Precaución: Para asegurar la calidad del producto y su garantía no abra o manipule internamente el producto, solo puede ser manipulado internamente por un servicio técnico oficial.

### Principales características

- 1 Conexión remota a alarma mediante .GSM/ 3G+WiFi
- 2 Incluye APP .Android e IOS para fácil control remoto de alarma

3. Reciba notificaciones de alarma a través de la red WiFi. Cuando no haya conexión WIFI, la central tratará comunicarse mediante GPRS y si no tiene WiFi ni GPRS se comunicará mediante SMS.

4. Permite funcionar con cámaras IP integrando la misma APP. De esta forma el usuario puede visualizar lo que está ocurriendo desde cualquier lugar.

- 5. Permite hasta 100 100 enchufes wifi o relés de salida para manejar simples aplicaciones en el hogar. El nombre de los relés y enchufes puede personalizarse por el usuario 6. Permite configuración de escenarios y hasta 20 configuraciones de acción. Permite automatización de tareas para el hogar inteligente del futuro.
- 7. Compatible con teclados de tecnología RFID
- 8. Mensaje de salida remota en APP de hasta 20 segundos

9. Envío de notificaciones en APP al perder suministro eléctrico o vuelta de suministro. Aviso bajo nivel de batería en detectores compatibles con esta función.

10. Chequeo de zonas. Puertas y ventanas al realizar armado en central.

11. Permite hasta 100 zonas inalambricas, zonas cableadas, personalizando nombre de cada zona por el usuario.

- 12. Permite función timbre de casa
- 13. Permite almacenar hasta 6 números de teléfono para llamada y 2 números de aviso SMS
- 14. Permite hasta tres tipos de zonas diferentes, linea 24 horas,  $1^a$  Linea, y 2 linea

15. Permite retraso de armado en cada zona de alarma. Compatible con armado y desarmado programado

16. Incluye batería interna para utilización en caso de corte eléctrico

17. La central permite hablar y escuchar como un teléfono convencional.

# Información técnica

Suministro eléctrico AC=100 a 230V 50Hz/60Hz Voltaje funcionamiento DC12V 1A Consumo en reposo < 70mA (mientras no esta cargando) Consumo en caso alarma < 200mA Batería de respaldo interna : 3.7V 1000mAh Tiempo en standby hasta 7 horas Frecuencias GSM compatible 850/900/1800/1900MHz En frecuencias 3G consulte el modelo concreto de alarma Frecuencia WiFi :2.4G Frecuencia recepción y emisión inalambrica : 433MHz (868MHz opcional) Alcance inalambrico en sensores hasta 100 metros en espacios abiertos Condiciones instalación -10ºC hasta 50ºC Humedad 5%-80% no condensado

### Panel frontal

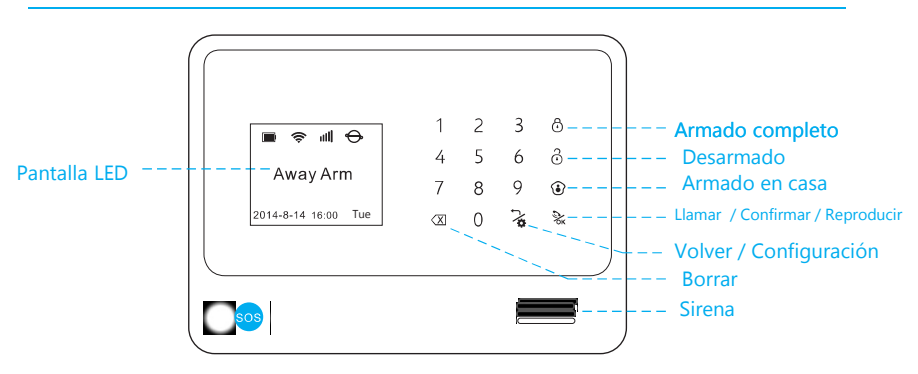

#### Armado completo

Después de pulsar el teclado de la alarma todas las zonas de la alarma quedarán armadas.

#### Armado en casa

Al pulsar este botón la primera zona de defensa y la zona 24 horas quedarán armada. Quedando desarmada la 2a zona de defensa

#### Desarmado

Pulsa el botón desarmado y escribe el código de acceso (por defecto 1111) y pulsa el botón  $\gg$  para que la alarma se desarme. Todos los sensores excepto la zona 24 horas quedarán desarmados.

#### SOS

En caso de ocurrir una emergencia el usuario puede mantener pulsado el botón SOS durante 3 segundos. El panel emitirá un aviso de alarma avisando a los teléfonos configurados.

### Vista panel trasero

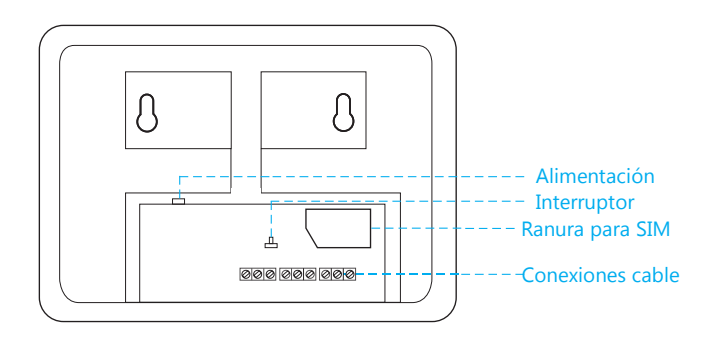

### Comienzo instalación

Si necesitas además utilizar la función GSM instala una tarjeta SIM, el cable de alimentación, enciende del interruptor y espera 10 segundos. El icono GSM aparecerá en la pantalla LCD y la alarma iniciará. Pulsa sobre  $\sum_{x}$  y escribe el icono de 4 dígitos para acceder al menú.

Nota : La contraseña de administrador es 0000

El usuario puede hacer la configuración desde el teclado o desde la APP de una manera más sencilla.

# Aplicaciones para alarma WiFi

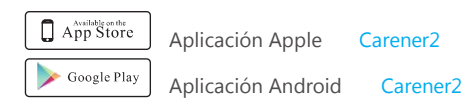

Después de descargar APP es necesario registrarte en la APP. Haz clic en el botón **"Registrer**" para escribir el número de teléfono, email y contraseña. Pulsa sobe **"Confirm**" para guardar la configuración y entrar en la APP.

### Como añadir una alarma

Accede a la APP y pulsa sobre **el elige sobre el menú add equipment** para escanear el código QR del panel. Se considera el primer usuario escanee el código QR es el propietario de la alarma. El código QR puedes encontrarlo en la parte trasera de la alarma.

Nota: Antes de añadir la alarma comprueba tu móvil está conectado con WiFi/GPRS,.. pero no a la red WiFi de la alarma.

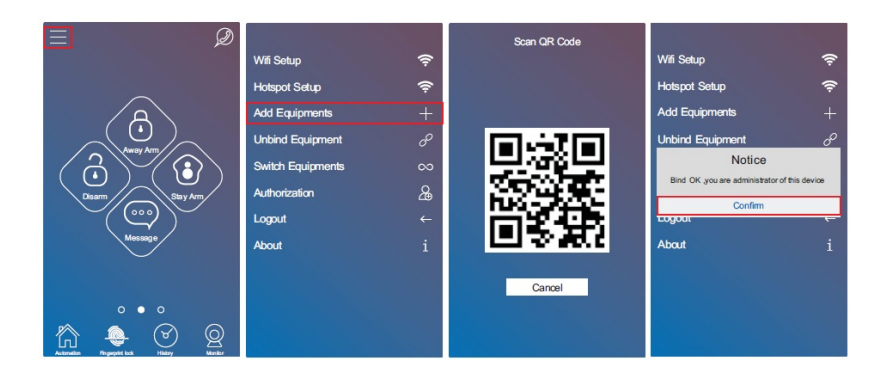

El código QR está formado por un número de serie . Este número de serie debe coincidir con la pegatina trasera de la alarma.

Pulsa sobre el botón de programación,  $\frac{1}{6}$  escribe contraseña administrador 0000 inicialmente. Pulsa sobre botón **OK** . Selecciona **Machine Info** y pulsa sobre botón **OK** en este momento podrás ver el número de serie de la alarma.

### Introducción a APP

Llamadas. El usuario puede llamar directamente desde la central a los números introducidos previamente. Pulsa sobre el icono del teléfono  $\mathbb{Q}$  para realizar la llamada. Armado completo. Pulsa sobre icono del candado cerrado **d** para armar todas las zonas Armado en casa. Pulsa sobre icono casa  $\bigcirc$  para armar zonas exteriores.

Desarmar. Toca en icono candado abierto  $\left|\hat{\phi}\right|$  para desarmar la central alarma.

Mensaje de voz. Mantén pulsado el icono de mensaje  $\bigotimes$  y comienza a hablar el mensaje. Para finalizar suelta el botón y se grabará un mensaje máximo de 20 segundos. Sobre 1 minuto más tarde en la central la pantalla parpadeará de manera lenta y pueden pulsar sobre la pantalla para reproducir el mensaje de voz enviado desde la APP.

La APP funciona a través de WiFi/GPRS y el usuario puede hacer la configuración a través de la APP en WiFi/GPRS

La APP se comunicará mediante SMS. El usuario puede únicamente armar, desarmar o hacer desarmado en casa desde su teléfono mediante SMS

### Como añadir sensores en alarma

Accede a la aplicación y desliza hasta el lado izquierdo en la lista de sensores.

1. Haz clic en el botón **Add** de la APP para añadir un nuevo sensor.

2. Elige tipo de sensor y subtipo. Modifica el nombre del sensor y selecciona atributos como zona 24horas, 1a linea,…

3. Haz clic en el botón **Add** y la alarma emitirá una voz solicitando que actives el sensor.

4. Activa el sensor encendiendo o haciendo que se active. La central emitirá una voz indicando ha sido reconocido correctamente.

5. Pulsa sobre **Confirm** en la APP para añadir al listado de sensores.

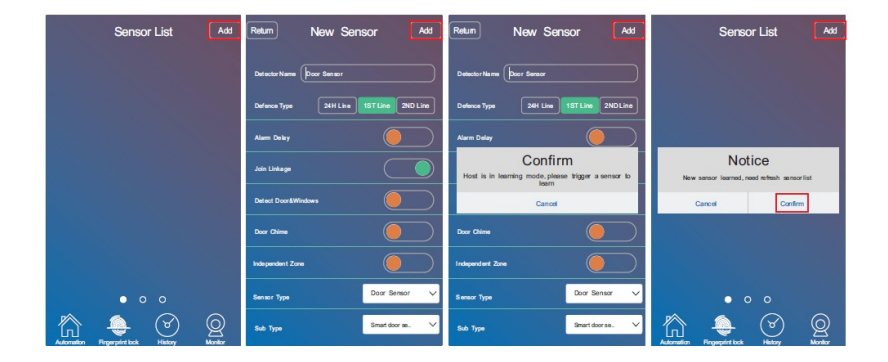

### Atributos sensores

#### **Lineas de defensa.**

Zona 24 horas. Quiere decir este sensor con esta atributo estará siempre activo. Las acciones de armado o desarmado no le afectarán. Se utiliza normalmente para sensores estarán siempre activados aunque la alarma este desarmada, como sensores de incendio, gas...

1a zona de defensa.. Es la zona perimetral de la alarma. Estos sensores se activarán con el armado en casa o total.

2a zona de defensa.. Se denomina la zona interior de la vivienda. Solo estarán activados con el armado total y no con el armado en casa.

Retraso alarma. Es el tiempo transcurre hasta que la alarma se active sobre este sensor.

Unión**.** Selecciona *"join link"* para que el sensor pueda unirse a la central. Si no se selecciona no podrá funcionar con la central.

Puerta-ventana. Si selecciona "*detect Door*" en detectores de puerta y ventana estos sensores se asignarán en una zona especial. De esta forma al hacer un armado total cuando salga de casa la alarma comprobará las puertas y ventanas están cerradas y avisará si alguna puerta o ventana está abierta.

Nota. Esta función solo está disponible en detectores de puerta-ventana compatibles con esta detección.

Timbre de puerta. Esta función puede utilizarse en la entrada principal para que comprobar cuando alguien esta accediendo, cuando la alarma está configurada en armado en casa o desarmada. Es decir en estos estados al detectar una presencia emitirá un sonido de aviso.

1. Configura el detector en la segunda zona de defensa.

2. Selecciona la opción "*door chime*" o *Timbre de puerta* en la lista de atributos. Tras hacer la configuración solo en el modo de desarmado o armado en casa al detectar la presencia emitirá un sonido de un timbre ding-dong.

Zona independiente. Cada zona puede configurarse como independiente, de forma puede desarmarse con la APP o el teclado, pero no con los mandos remotos. La principal función es utilizar esta característica para una zona privada o una habitación importante.

Tipo de sensor. Define la categoría del sensor.

Subtipo. El subtipo de sensor está directamente relacionado con el tipo de sensor definido previamente.

### Editar atributos del sensor

Accede a la lista de sensores y haz clic en el sensor desde la APP para acceder a la configuración de los atributos. Puedes editar los atributos y hacer clic en *Save* para guardar los cambios realizados.

Nota. El subtipo del sensor no puede modificarse.

### Como añadir sensores inalambricos

Accede a la lista de sensores y mantén pulsado el sensor de la APP quieres eliminar. Te aparecerá el siguiente mensaje de confirmación para hacer las siguientes acciones:

**Cancel**. Cancela y no elimina ningún sensor **Delete All**. Borra todos los sensores **Confirm**. Elimina el sensor seleccionado

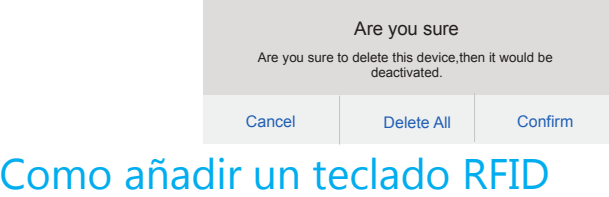

Accede a la APP y desliza la pantalla hasta el lado izquierdo para ver la lista de sensores.

1. Haz clic en *Add* para añadir un nuevo sensor

2. Selecciona el tipo de sensor como *RFID* y pulsa sobre el botón *Add.* La central se activará en modo programación esperando se active el teclado.

3. Enciende el teclado pulsando una tecla o el botón tamper d la parte trasera.

Una vez la central emita un sonido al reconocer el teclado RFID será añadido a la central apareciendo en la lista de dispositivos.

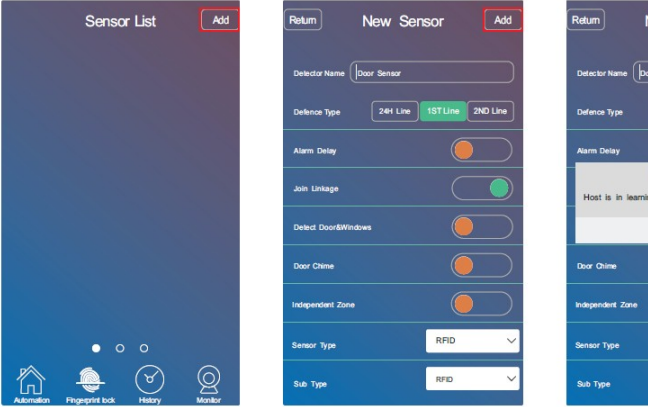

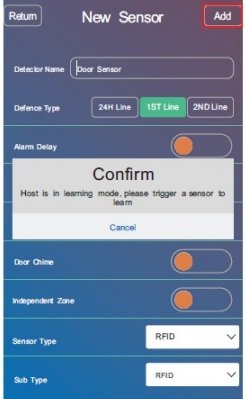

# Configuración central

.

Una vez accedas a la APP desliza la pantalla hasta el lado derecho.

Número de teléfono. El usuario puede escribir el número de teléfono de la central. Establecer una contraseña (por defecto 1111) y añadir hasta 6 números de teléfono para llamadas y 2 para envío de mensajes SMS.

Hora de alarma. Puedes definir el tiempo de alarma en la central entre 0-15 minutos.

Configuración de retrasos. Incluye retraso de armado y retraso en detección.

1- Retraso de armado. Es el tiempo dejará la alarma para que puedas salir sin ser detectado. De esta forma al pulsar el botón de armado completo desde el teclado el usuario tendrá este tiempo para salir de la vivienda sin activarse la alarma.

2- Retraso de alarma. Para utilizar esta función el usuario debe activar el retraso de alarma. Y a continuación establecer el tiempo de retraso. Este es el periodo permite entrar a la vivienda una vez detectado sin activarse la alarma.

Tiempo tonos. La central puede recibir llamadas de teléfono. Permite al usuario definir el tiempo de tonos entre 0 a 90 segundos. Cuando reciba una llamada de teléfono para el control remoto el usuario puede hacer algunas acciones remotamente.

Armado / Desarmado automático. En esta función el usuario puede establecer tres grupos de armado o desarmado automático en la alarma. Para cada grupo se puede establecer el horario de armado y desarmado, elegir el día de la cámara y pulsar sobre *Activar* y sobre *Guardar* para almacenar la configuración.

Notificaciones de alerta. Desde esta función se pueden activar las notificaciones/SMS en caso de corte eléctrico, volver el suministro eléctrico, armado/desarmado, bajo nivel de batería en central y sensores (solo detectores compatibles), Wifi OK o desconectada, abrir o cerrar puertas. Activar **Desactivar** 

Alerta SMS. Cuando la central no tiene conexión WiFi o GPRS puede enviar alertas mediante SMS. El usuario puede activar las notificaciones por SMS. El usuario que haya configurado las alertas SMS recibirá avisos mediante SMS en caso de: irse la luz, volver la luz, armado o desarmado, bajo nivel en central, baja batería en detectores compatibles, WiFi OK o desconectado o aviso por abrir o cerrar puertas.

Volumen. El usuario puede silenciar, bajar volumen o subir desde el panel.

Zona horaria. Al obtener la hora a través de un servidor de Internet es necesario establecer la zona donde está la alarma instalada. El formato de hora puede ser XXYY o negativa -XXYY

XXYY se utiliza para zonas al Este -XXYY se utiliza para zonas el Oeste XX significa hora e YY los minutos

Idioma. Establece el idioma de las voces de la APP

Nota. No manejes la central o la APP mientras se modifica el idioma. Puede tardar entre 30 a 120 segundos cambiar el idioma, debido la central debe descargar el fichero Idioma de Internet e instalarlo sobre la central.

### Como añadir una sirena inalambrica

Accede a la APP y haz clic sobre *Automation* para acceder a la lista de dispositivos. Haz clic sobre *Add* para añadir un nuevo dispositivo al sistema. Escribe el nombre y selecciona dispositivo como *Sirena,* eligiendo un subtipo de acuerdo al modelo de sirena.

Haz clic en el botón *Add* para que la alarma entre en modo programación y reconocer la sirena. En modelos solares como SS07A/SS08 pulsa el botón de programación una vez. En modelos como SS02B realiza una pulsación larga durante 2 segundos y suelta el botón.

Haz clic en *Si* una vez reconocida la sirena para añadirla a la lista de dispositivos.

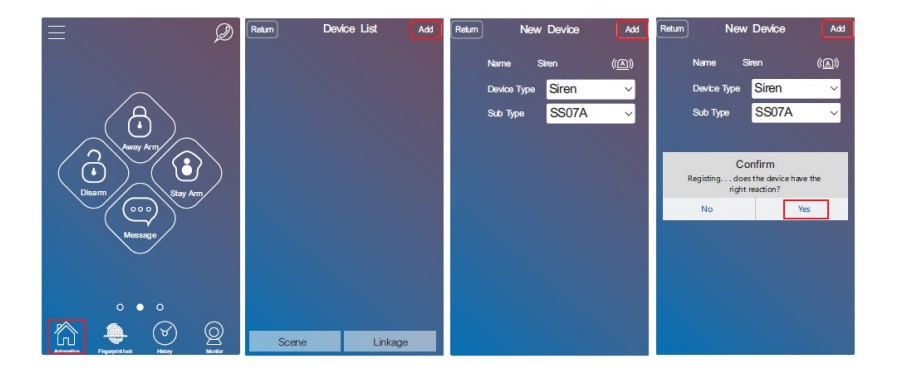

### Como añadir un relé inalambrico

Antes de nada conecta el relé inalambrico a la alimentación. Para resetear el relé puedes mantener pulsado el botón de programación durante 6 segundos hasta que el LED se ilumine nuevamente.

1. Accede a la APP y haz clic en *Automation* para ver la lista de dispositivos conectados. Haz clic en *Add* para añadir un nuevo dispositivo.

2. Selecciona el tipo de dispositivo como enchufe y subtipo como JDQ. Modifica un nombre para identificarlo. Pulsa el botón *Add* para añadirlo y que la alarma entre en modo programación.

3. Pulsa el botón programación del relé para que reconozca el sensor. Una vez reconocido el relé se iluminará

4. Haz clic en *Si* para añadir el dispositivos a la lista del a APP.

5. Desconecta la alimentación del relé inalambrico y ya puedes utilizarlo en el lugar necesites..

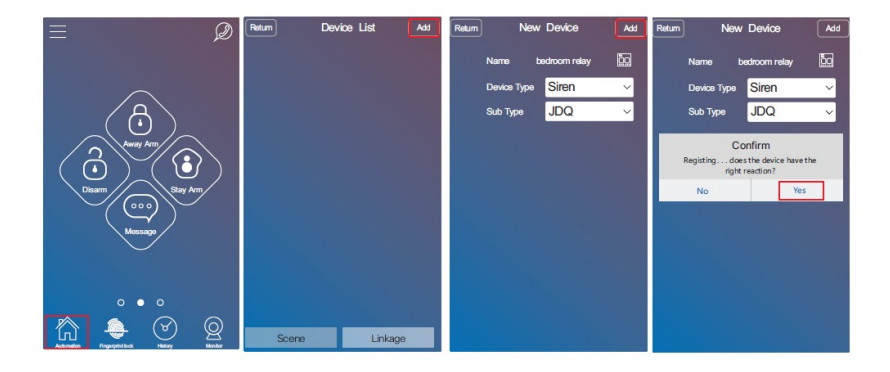

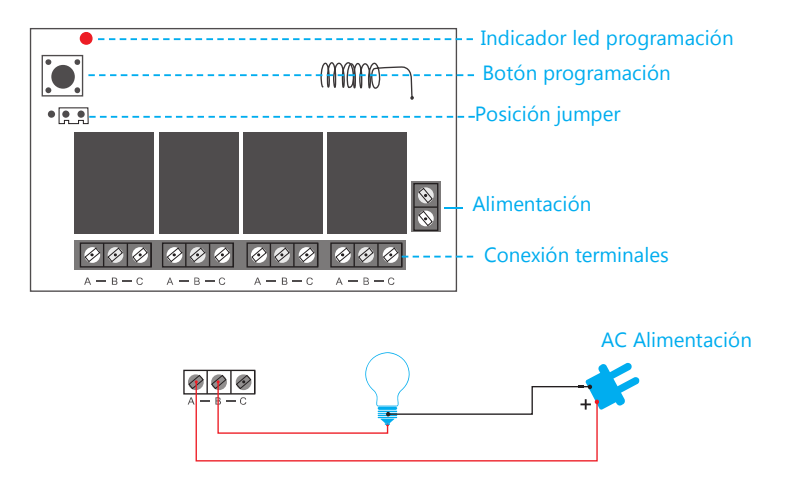

Atención. Cuando conectes el jumper entre la posición 1 y 2 pins, cuatro bombillas a la vez se encenderán y apagarán, o se encenderá y apagarán algunas de ellas. En la posición 2 y 3 el jumper solo puede encender una bombilla a la vez, por ejemplo si ya has encendido la bombilla 1 puedes encender la bombilla 2 y la bombilla 1 se apagará.

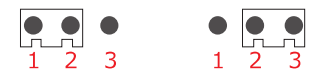

Hay cuatro grupos de A/B/C en el relé y cada grupo controla un circuito.

Por ejemplo si quieres controlar una lampara en el primer grupo simplemente corta el cable de la lampara y vuelve a conectar los dos cables A y B. Por supuesto puedes cortar el cable toma de tierra en el conector A y B del primer grupo también. De la misma forma puedes realizarlo para el segundo y tercer grupo.

### Como añadir un enchufe WiFi

1. Accede a la APP y haz clic en *Automation* para acceder a la lista de dispositivos. Haz clic en *Add* añádir el enchufe WiFi.

2. Selecciona como tipo *Socket* y como subtipo por ejemplo *S07.* Puedes modificar el nombre si lo necesitas. Haz clic en el botón *Add* para poner la alarma en modo programación y pueda reconocer el enchufe WiFi.

3. Mantén pulsado el botón de programación del enchufe WiFi hasta que se ilumine el LED. El enchufe WiFi enviará una señal inalambrica a la central que reconocerá. El LED del enchufe comenzará a parpadear lento. Cuando sea reconocido por la central.

4. Haz clic en *Si* una vez sea reconocido el sensor por la central para guardar la configuración.

Nota. Si el LED parpadea rápidamente 5 veces quiere decir que el enchufe ya ha sido añadido en otra central. Debes borrar el enchufe de otra alarma o resetear el enchufe para poder añadirlo en esta central de alarma.

Para resetear el enchufe, debes mantener pulsado el botón de programación a la vez que conectas a la corriente. Mantén pulsado el botón hasta que el led se encienda y vuelva a los valores de fábrica.

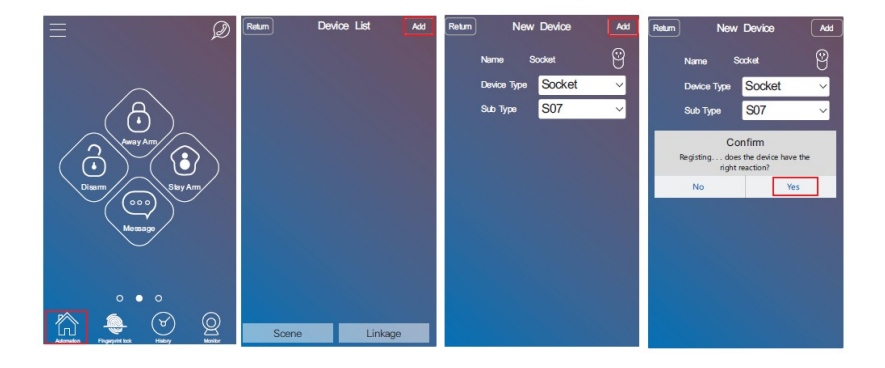

### Como añadir dispositivo cortina

1. Accede a la APP y haz clic en *Automation* para ver la lista de dispositivos. Haz clic en *Add* para ir a la ventana de añadir dispositivos.

2. Selecciona tipo de dispositivo *Curtain* y un subtipo de acuerdo al tipo de sensor. Haz clic en el botón *Add* para comenzar la programación.

3. Pulsa el botón de programación del sensor para que envie una señal que reconocerá la central

4. Haz clic en *Si* para guardar los la configuración realizada en la APP.

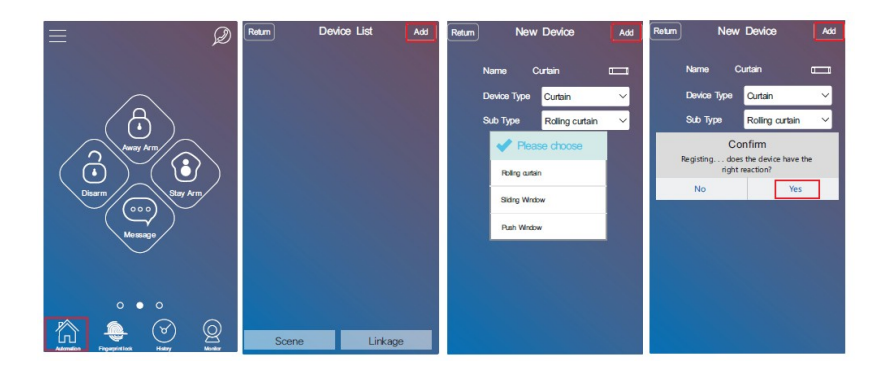

### Como añadir una luz nocturna

1. Accede a la APP y haz clic en *Automation* botón para entrar en la lista de dispositivos. Haz clic en *Add* para acceder ala pantalla de dispositivos..

2. Selecciona un tipo de dispositivo como *Luz* y el subtipo como *Luz de noche.* Si lo necesitas modifica el nombre y pulsa sobre *Add* para comenzar el modo de programación. 3. Pulsa el botón del detector para activar la luz nocturna y que la reconozca la central.

4. Haz clic en *Si* una vez reconocida para añadir a la configuración de la central.

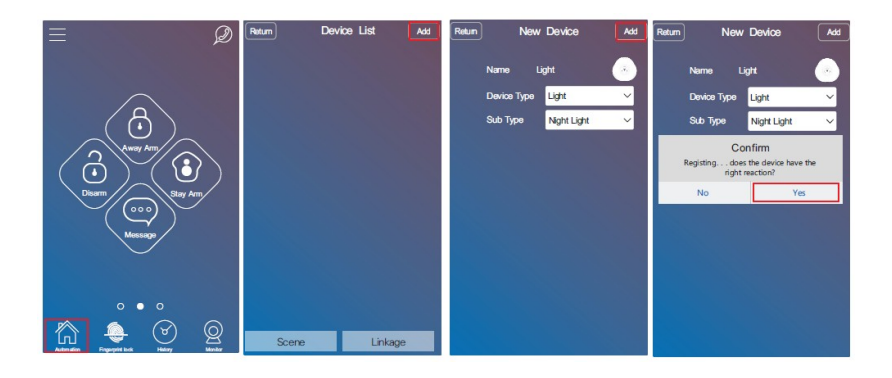

# Manejar dispositivos

Ya sea un relé inalambrico, enchufe, cortina, luz nocturna… puedes acceder a la lista de dispositivos, seleccionar que producto quieres manejar y elegir la opción necesites realizar.

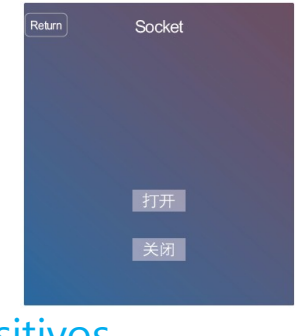

### Borrar dispositivos

Ya sea un relé inalambrico, enchufe, cortina, luz nocturna… puedes acceder a la lista de dispositivos, seleccionar que producto quieres eliminar y mantener pulsado sobre él para que muestre el siguiente mensaje

**Cancel.** Cancela la operación no borrando dispositivo seleccionado. **Delete All.** Borra todos los dispositivos. **Confirm.** Borra unicamente dispositivo seleccionado.

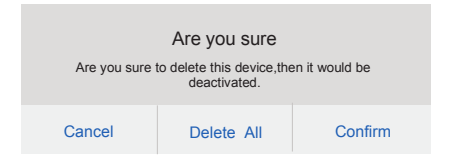

### **Escenarios**

Un escenario puede resumirse como una serie de acciones realizada por dispositivos.

Por ejemplo el usuario puede crear un escenario de vuelta a casa. En este escenario se enciendan las luces y el aire acondicionado se encienda.

#### Como añadir un escenario

1- Accede a la APP y haz clic sobre *Automation* para ver la lista de dispositivos. Haz clic sobre *Scene* para ver la lista de escenarios. Haz clic sobre *Add* para crear un nuevo escenario.

2. Entra en el nuevo escenario y haz clic sobre *Join* para seleccionar que dispositivos añadir. Ten en cuenta los dispositivos pueden añadirse una o varias veces.

2. Puedes establecer para cada dispositivo abrir, cerrar o acciones de pausa. Si no necesitas ninguna opción puedes simplemente añadirlo a la lista.

3. Tras finalizar la configuración haz clic en *Add* para guardar este escenario. Este escenario será grabado en la lista y el usuario puede ejecutarlo cuando necesite para ejecutar a su vez todas las tareas.

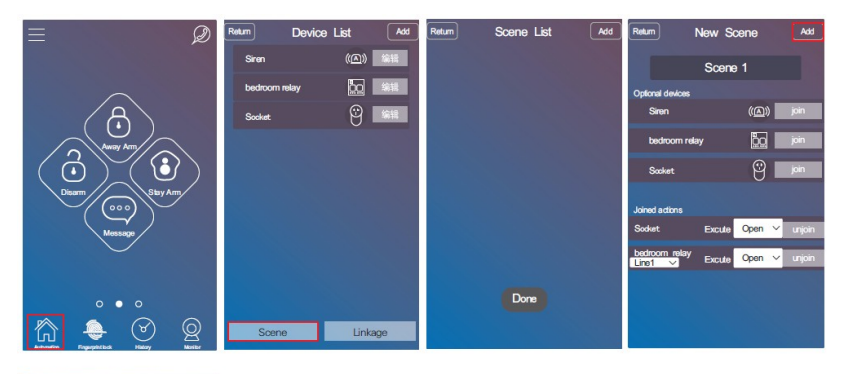

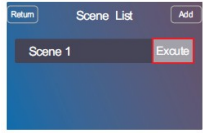

### Borrar escenarios

Accede a la lista de escenarios y mantén pulsado el nombre del escenario. Aparecerá el siguiente mensaje para borrar todos los escenarios o solamente el escenario seleccionado.

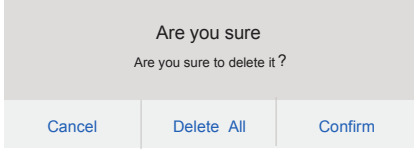

# Acciones

Una acción , es algo que puede realizarse al producirse una alarma o en una hora indicada Previamente.

Quiere decir que cuando un sensor se active hará una acción como activar un escenario. Cuando sea una hora se active un dispositivo o un escenario.

#### Por ejemplo:

.

Cuando se abra la puerta principal se encienda una lampara, o se cree un escenario como encender una luz y se encienda el aire acondicionado.

Cuando sean las 8 de la mañana se enciendan las luces del dormitorio., o se cree un escenario como encender la luces y el aire acondicionado.

### Como añadir una acción

Accede a la APP y haz clic en *Automation* para acceder a la lista de dispositivos. Haz clic en *linkage* para ir a la lista de acciones. Haz clic en *Add* para añadir una nueva acción a la alarma.

En primer lugar edita el nombre de la acción.

El Tipo de activación de la acción puede ser un sensor o una hora.

Si eliges como tipo de activación un sensor necesitas indicar que tipo de acción activará la acción como abierto, cerrado o al activarse.

Si seleccionas tipo de activación como una hora, necesitas indicar la fecha y hora de activación

Tipo de acción puede ser un dispositivo o un escenario

Si eliges como acción un escenario necesitas elegir el escenario o creado previamente. Si seleccionas como acción de activación un dispositivo necesitas elegir el dispositivo y el tipo de acción se creará.

#### Retraso en acción

Si el tipo de acción es un dispositivo el usuario puede indicar un tiempo de retraso para este dispositivo. Esto quiere decir que tras ocurrir una acción trascurra un tiempo para hacer otra acción.

#### **Por ejemplo:**

Cuando se abra la puerta principal la luz de la lampara se encienda. Tras 30 segundos la luz se apague.

Cuando sean las 8 de la mañana la luz del dormitorio se encienda y tras 60 segundos la luz se apague.

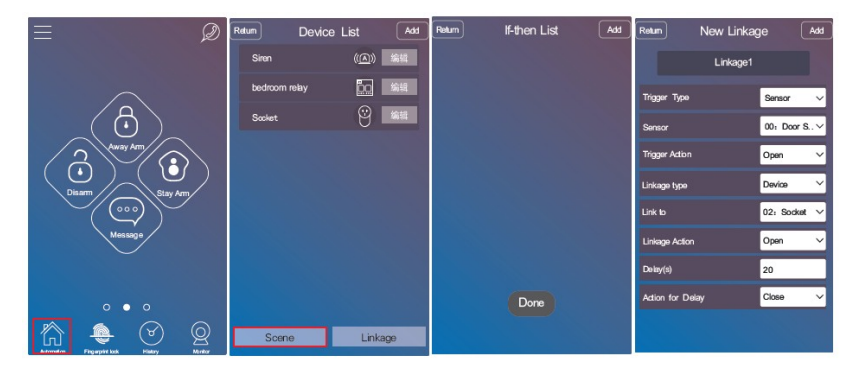

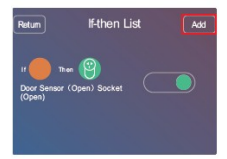

### Cuatro tipos de acciones

#### 1.Sensor unido a dispositivo 2. Sensor unido a escenario

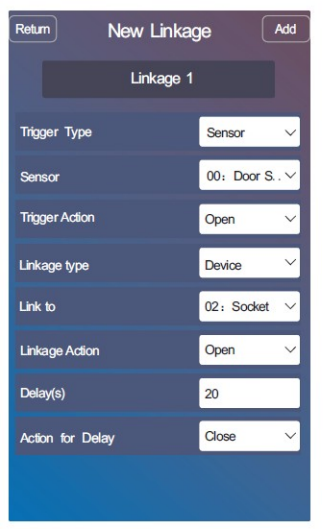

#### 3. Tiempo unido a dispositivo

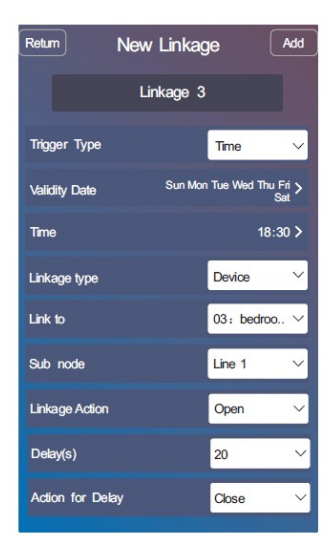

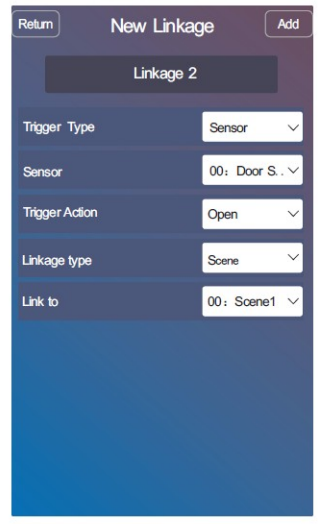

#### 4. Tiempo unido a escenario

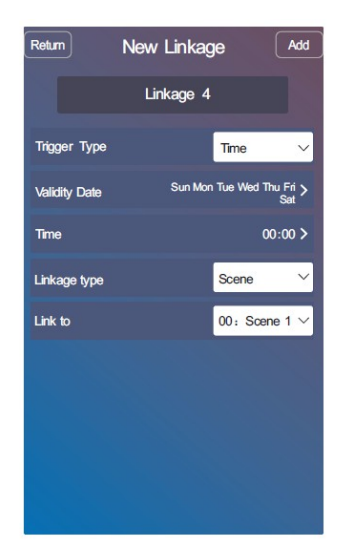

#### Listado de acciones

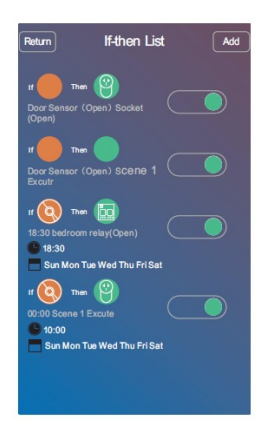

#### Activar o desactivar acciones

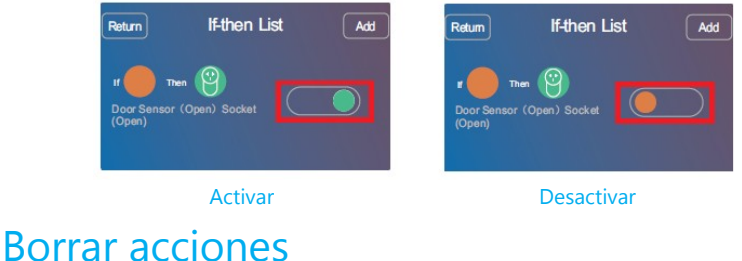

Accede a la lista de acciones y mantén pulsada sobre una acción. La APP te preguntará en la siguiente imagen si quieres borrar esta acción o todas las acciones.

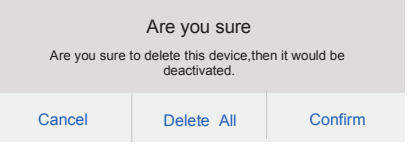

### **Historial**

History alarma. Haz clic en el botón de *History* para ve las ultimas 100 acciones registradas en la

## Como añadir una cámara IP

Para comenzar descarga la APP para visualizar cámaras IP

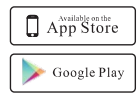

Usuarios Apple deben buscar *Yoosee* en AppleStore

Desde Android deben buscar *Yoosee* en PlayStore

También puedes visitar la web www.zoominformatica.com para descargar documentación en castellano de otras APPs

Una vez instalada la APP pulsa sobre el botón de visualizar para entrar en las cámaras configuradas. La primera vez accedas tendrás que añadir una mediante el botón con el signo + de la pantalla. Desde la APP *yoosee* aparecerán dos formas de añadir *smart connection* y desde *Add manually*

Smart connection. El usuario necesita conectar la cámara con el cargador de corriente. Elegir esta opción pulsar sobre siguiente hasta le solicite el nombre de la red WiFi a la que está conectado el teléfono y quieres conectar la cámara IP. Esperar unos segundos hasta la APP conecte la cámara al Router mostrando la dirección IP y la dirección UID. Escribe la contraseña inicial, que por defecto es 123 y pulsa sobre el botón *Save* para guardar la cámara en la APP.

Note. Tras añadir la cámara si muestra un mensaje de admiración la APP esto quiere decir debe modificar por seguridad la contraseña por una más segura.

#### Add manually :

1. Selecciona *Add manually* para entrar en la pantalla *Add online device*

2. Escribe la dirección P2P de la cámara, nombre del dispositivo y contraseña. Pulsa *Save*  para guardar la información.

Nota. La dirección P2P de la cámara está en una pegatina de la cámara. El usuario puede crear el nombre prefiera para identificar la cámara y la contraseña por defecto es 123.

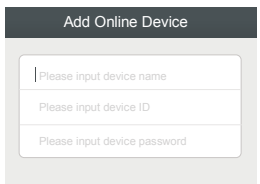

3. Conecta la cámara a la corriente y con cable ethernet. De esta forma la cámara se conectará a la red local. Pulsa sobre actualizar en *Device List* para ver la cámara conectada.

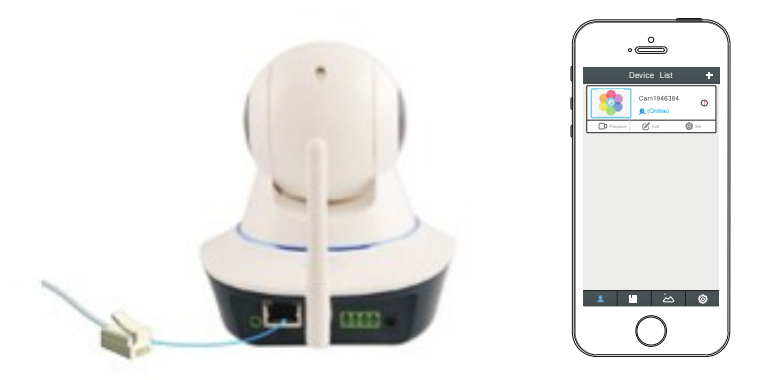

4. Haz clic en la cámara seleccionada y te aparecerán las opciones *Playback, Setting,* y *Edit.*  Selecciona *Setting* para entrar en la configuración.

5. Selecciona *Network Settings* para acceder a la siguiente pantalla de configuración.

6. Elige la red WiFi del listado e introduce la contraseña de acceso. Pulsa OK para finalizar la configuración WiFi

7. La cámara puede funcionar mediante WiFi, por lo que puedes desconectar el cable de red. Una vez está la cámara configurada con WiFi o cable puedes ver en tu casa desde cualquier lugar conectado a Internet.

### Configuración punto de acceso

Key. Se trata la contraseña de acceso a la red WiFi de la alarma, por defecto 123456789 aunque el usuario puede modificar esta contraseña.

Enable. El usuario puede activar o desactivar la función de punto acceso en este parámetro.

Enable WiFi Net. Puede activar o desactivar la conexión WiFi de la central.

Enable GSM Net. Desde esta función puede activarse o desactivar la conexión GPRS de la alarma.

#### **Configuración APN**

Instala una tarjeta SIM y enciende con ella la central. Conecta con WiFi mediante la APP la alarma y se configurará de manera automática el APN mostrando el nombre del APN.

La central configurará automáticamente el APN solo cuando el usuario cambie la tarjeta SIM de la alarma o reinicie la central..

Si la central aun así no puede funcionar con la red GPRS del APN recomendado es necesario configurar manualmente la configuración del APN. El usuario debe conocer la información del APN a través de la tarjeta SIM del operador utilizada. Realiza ala configuración del APN introduciendo el nombre de usuario, nombre del APN, contraseña y haz clic en *Save* para guardar la configuración. Tras realizar este proceso es necesario reiniciar la alarma para configura la central con el nuevo APN.

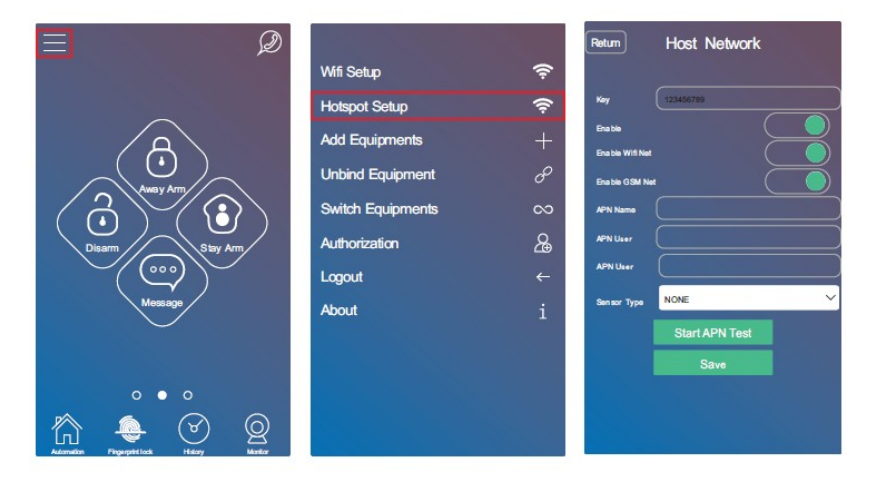

### Desvincular central alarma

Acede a la AP y haz clic en el botón del menú. Elige el sub menú "*unbind equipment* de esta forma puedes desunir la central alarma de la APP

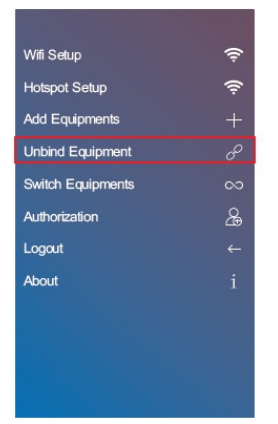

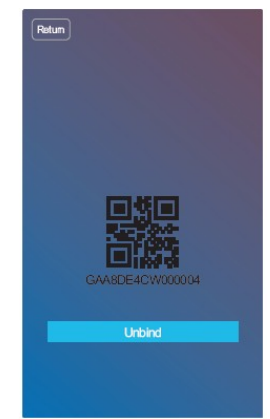

### Cambiar central de alarma

Accede a la APP y haz clic en el botón de menú. Elige el sub menú *switch equipment* para elegir otra alarma de las configuradas en la APP.

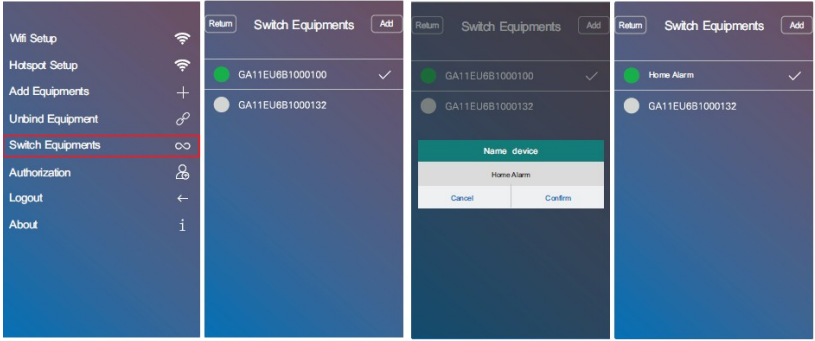

1. Si el icono que aparece en cada alarma está en color verde quiere decir la alarma está en linea. Mientras que si aparece en color gris está fuera de linea. En la imagen anterior GA11EU631000009 esta en linea conectada y GA11EU6B1000132 no está conectada a **Internet** 

2. Mantén pulsado sobre el nombre del dispositivo para modificar el nombre. Aparecerá una ventana donde puede puedes escribir el nuevo nombre de la alarma y pulsa *OK* para guardar los cambios.

### Como dar autorización a otros usuarios

El administrador de la APP puede dar autorizaciones a otros usuarios para utilizar la alarma. Los nuevos usuarios necesitan descargar la APP y registrarse. A continuación el administrador puede darle permiso para acceder a la alarma.

- El proceso es el siguiente:
- 1. Accede a la APP y pincha sobre el botón de menú.
- 2. Selecciona el sub menú *Authorization* y pulsa sobre el botón *Authorization*
- 3. Escribe el nombre de usuario ID del que quieres tenga permiso para acceder a la alarma.

Tras realiza la autorización, el nuevo autorizado usuario puede controlar la central, y recibir avisos. El nuevo usuario no puede dar permisos a ortos usuarios. Solo el administrador puede autorizar a otros usuarios y el administrador puede quitar las autorizaciones si lo considera. El nombre por defecto del administrador es *NULL* . Los usuarios pueden pulsar sobre el botón *Relationship* para ver para modificar el nombre del administrador.

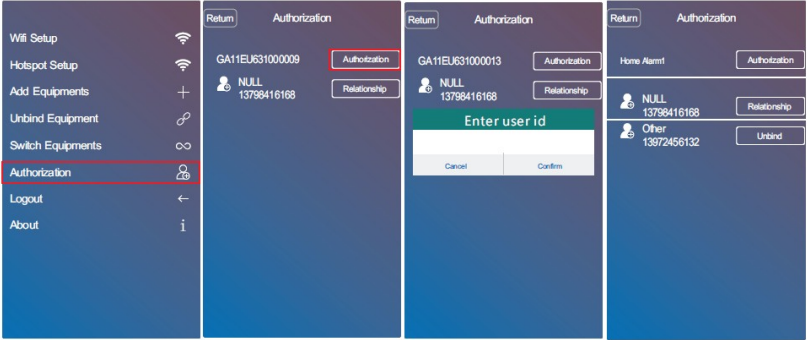

# Salir

El usuario puede pulsar el botón *logout* para salir de la APP y volver a la ventana de registro. [Logout]

# Introducción al menú de la central alarma

Como añadir sensores inalambricos

Botón propiedades o entrar. Utilizado para entrar en menú

**X** Botón Confirmación

- 1. Pulsa el botón propiedades e introduce contraseña (por defecto 0000).Pulsa confirmación.
- 2. Selecciona *Nuevo Sensor* y pulsa botón de confirmación.
- 3. Activa el sensor quieras añadir a la alarma.

4. Selecciona tipo de sensor y pulsa botón de confirmación. Si es necesario selecciona subtipo.

- 5. Mediante las teclas 4 y 6 selecciona la linea de defensa o si se trata una zona 24 horas
- 6. Selecciona los atributos del sensor
- 7. El sensor se añadirá a la configuración de la alarma.

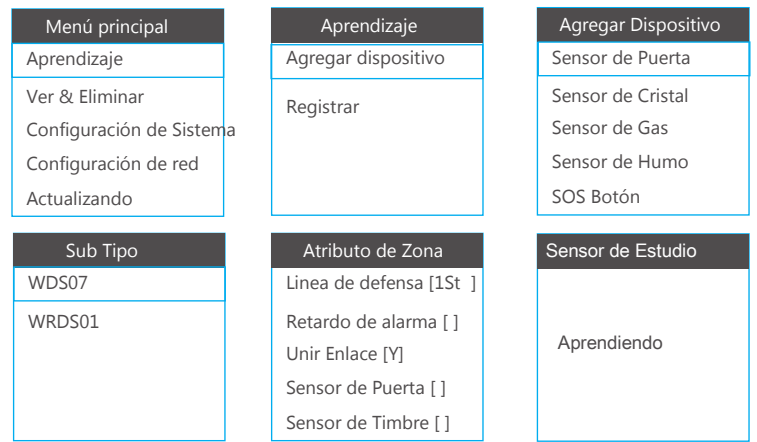

### Como añadir dispositivos

Estos dispositivos significan sirenas, relés de salida, enchufes WiFi, cortinas y luz nocturna.

1. Pulsa botón de configuración e introduce contraseña administrador, por defecto 0000, y pulsa confirmación.

2. Selecciona Registrar

3. Indica el tipo de dispositivo quieres añadir desde RF Device, RF Socket, Sirena exterior o interior inalambrica.

- 4. Haz activar el sensor quieres añadir a la central
- 5. Un mensaje aparecerá el dispositivo se ha añadido correctamente

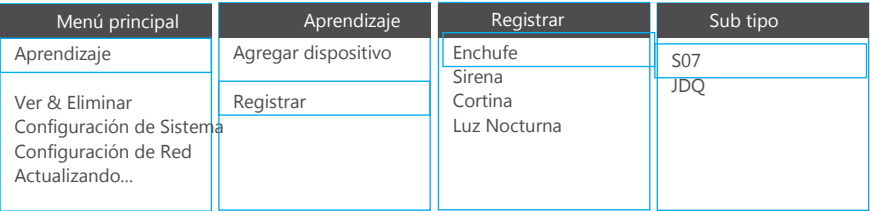

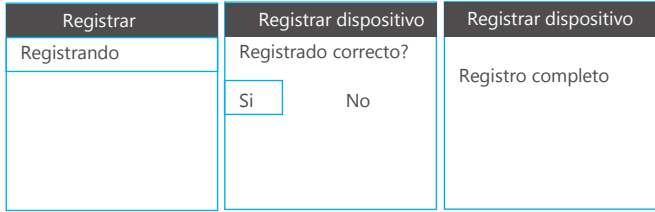

### Zonas de defensa

El usuario puede ver las diferentes zonas de defensa y modificar los atributos que contiene esta zona o eliminar la zona directamente:

1. Pulsa el botón propiedades, escribe contraseña de administrador 0000 por defecto y OK

2. Selecciona la zona quieres modificar los atributos. Las zonas marcadas como 001, 002,.. son zonas inalambricas, mientras que las zonas más altas a partir de 90 son zonas cableadas.

3. Selecciona *Revisar* para ver la información de esta zona o *Editar* para modificar los Parámetros.

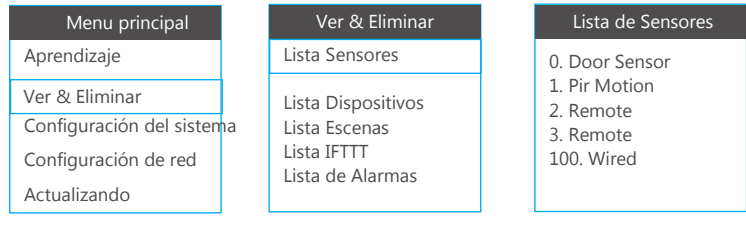

### Configuración del sistema

El administrador puede modificar la contraseña de administrador, volumen, numero de tonos y teléfonos de alertas desde la configuración.

#### Idioma

1. Pulsa el botón propiedades, escribe contraseña de administrador 0000 por defecto y OK

2. Selecciona el idioma preferido y pulsa OK

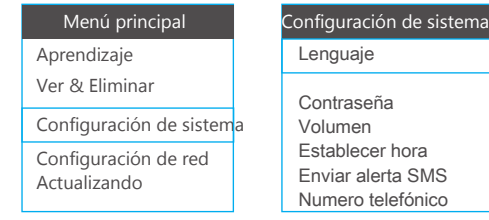

#### Modificar contraseña usuario o administrador

1. Pulsa el botón configuración, escribe contraseña administrador por defecto 0000 y pulsa el botón OK.

- 2. Selecciona el tipo de contraseña Usuario o Administrador necesitas modificar
- 3. Escribe la nueva contraseña y confirma la misma contraseña para terminar.

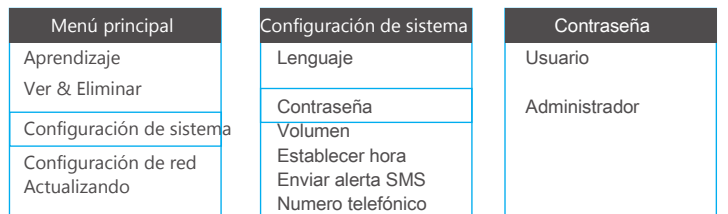

#### Volumen

1. Pulsa el botón configuración, escribe contraseña administrador por defecto 0000 y pulsa el botón OK.

- 2. Selecciona el tipo de volumen que quieres modificar: Teclado, voz, alarma o llamada.
- 3, En la siguiente pantalla indica el volumen quieres dejar configurado.

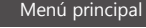

Aprendizaje Ver & Eliminar

Configuración de sistema

Configuración de red Actualizando

#### Configuración de sistema

Lenguaje

**Contraseña** 

Volumen Establecer hora Enviar alerta SMS Numero telefónico

#### Volume

Volume de Teclado Volume de Voz Volume de Alarma Volume de Timbre

#### Configuración horaria

1. Pulsa el botón configuración, escribe contraseña administrador por defecto 0000 y pulsa el botón OK.

- 2. Selecciona opción *Ajustar tiempo*
- 3. Selecciona la función quieres modificar

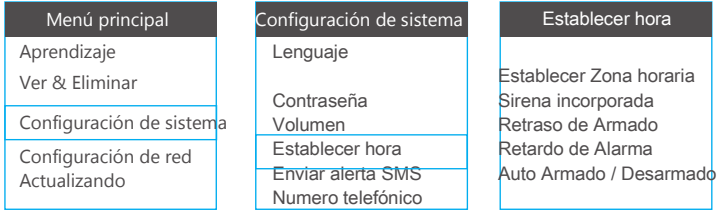

**Tiempo zona.** Indica la zona horaria. Es importante configures esta opción si tomas la hora de un servidor en Internet.

**Montar en sirena**. Tiempo sonará la sirena

**Retraso Armado**. Tiempo transcurre desde que se arma la alarma hasta que crea un aviso si hace una detección. Se utiliza para permitir un tiempo de salida.

**Alarma Delay**. Tiempo que transcurre desde que detecta un intruso hasta que se active la alarma. Se utiliza para permitir un tiempo de entrada antes de desarmar.

**Auto Arm/Disarm.** Permite crear hasta 3 horarios diferentes de armado y desarmado de la alarma

**Clave Luz tiempo**. Tiempo estará el teclado encendido tras no recibir ninguna pulsación **Config Llamadas**. Tiempo en el que se contestará una llamada mediante llamada de voz.

### Alertas Notificaciones / SMS

1. Pulsa el botón configuración, escribe contraseña administrador por defecto 0000 y pulsa el botón OK.

2. Selecciona Push / SMS Alerta para definir que alertas quieres recibir en tu móvil.

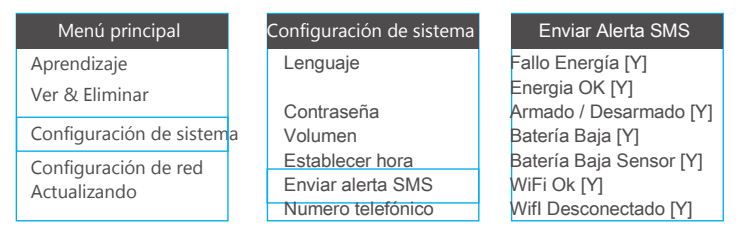

# Configuración de red

El usuario puede conectar a una red WiFi, activar o desactivar GPRS desde este menú.

### Conectar WiFi desde central

- 1. Pulsa icono configuración introduce contraseña (0000 por defecto)
- 2. Selecciona *Configuración de red* y pulsa OK
- 3. Selecciona Wifi y pulsa OK
- 4. Selecciona *Escanear SSID* para que la central busque redes WiFi a su alcance
- 5. Selecciona la red WiFi quieres conectarte y en la casilla *Pwd* introduce la contraseña

6. Una vez seleccionada la red WiFi y escrita la contraseña selecciona *Conectado* para conectarse a la red WiFi

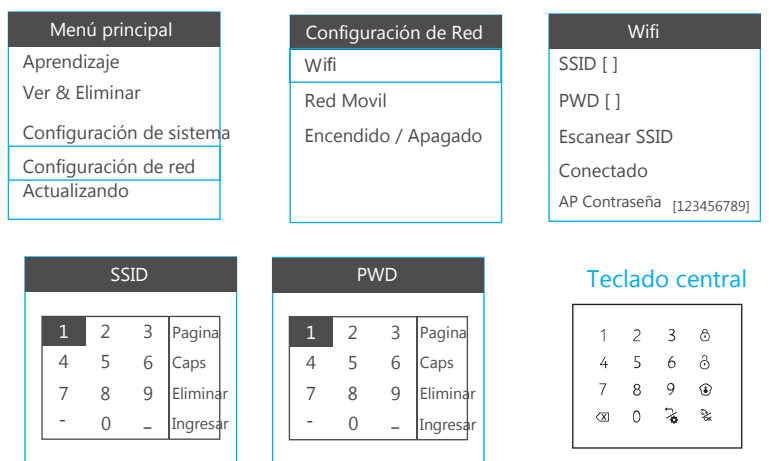

Cuando el usuario accede a escribir el nombre o contraseña en la pantalla se mostrará un cuadro que coincide con el teclado. Pulsando sobre las teclas de la parte derecha del teclado podrás eliminar o cambiar la página para que aparezcan más caracteres.

#### Modificar contraseña punto de acceso

- 1. Accede a la configuración e introduce contraseña por defecto 0000
- 2. Selecciona *Configuración de red* y pulsa OK
- 3. Selecciona WiFi y pulsa OK. Selecciona *AP Contraseña* y pulsa *OK*
- 4. Pulsa el botón de borra para eliminar la contraseña anterior y escribir la nueva

#### Menú principal

Aprendizaje

Ver & Eliminar

Configuración de sistema

Configuración de red Actualizando

Configuración de Red Wifi Red Movil Encendido / Apagado | Escanear SSID

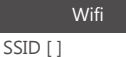

PWD [ ]

Conectado AP Contraseña [123456789]

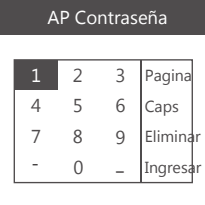

#### Teclado central

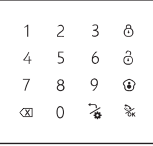

### Configure red GPRS manualmente

- 1. Puedes obtener la información del AP según la tarjeta SIM estés utilizando.
- 2. Accede a la configuración de la central y escribe contraseña 0000 por defecto.
- 3. Selecciona *Red móvil* y pulsa *OK.*
- *4.* Selecciona *Definir Usuario* y pulsa *OK*
- 5. Borra el APN existente si te aparece
- 6. Introduce los nuevos datos del APN quieres utilizar

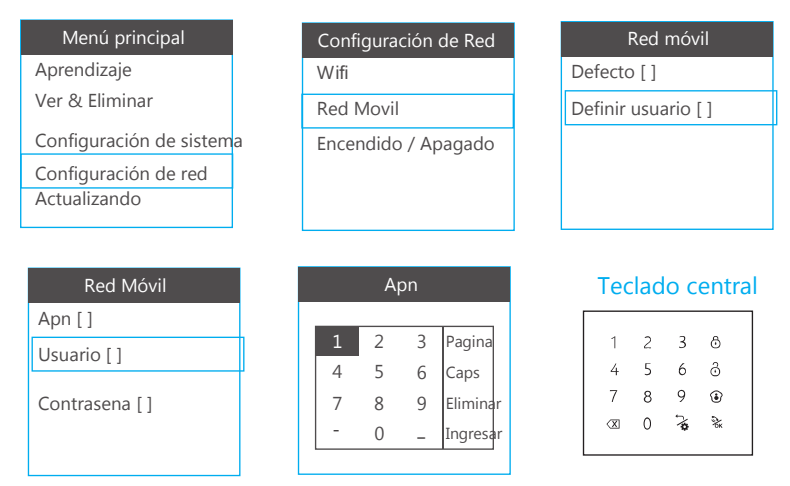

#### Activar o desactivar WiFi/GPRS desde central

- 1. Pulsa el botón de configuración e introduce contraseña 0000 por defecto.
- 2. Selecciona *Configuración de red* y pulsa OK
- 3. Selecciona *Encendido / Apagado* y pulsa *OK*
- *4.* Pulsa 4 para activar y 6 para desactivar la función necesites

#### Menú principal

Aprendizaje

Ver & Eliminar

Configuración de sistema

Configuración de red

**Actualizando** 

#### Configuración de Red

**Wifi** 

Red Movil

Encendido / Apagado

Encendido / Apagado

WiFi Cambiar [Y] GPRS Cambiar [Y] AP Cambiar [Y]

# Actualización

El usuario puede actualizar el software de la central y las voces desde este menú

### Actualizar Software

Es posible que el usuario actualice el software de la central a la última versión.

- 1. Pulsa el botón configuración e introduce contraseña administrador (por defecto 0000)
- 2. Selecciona *Actualizando*
- 3. Selecciona *Actualizar Software* y pulsa *OK*

Nota: La actualización solo puede realizarse conectado a una red WiFi. Tras realizar actualización es necesario reiniciar la central.

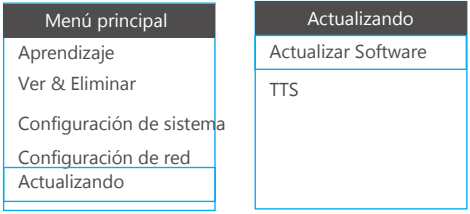

#### Actualización voces

Tras elegir el idioma de la alarma el usuario puede actualizar las voces siguiendo el siguiente proceso:

- 1. Pulsa el botón configuración e introduce contraseña 0000 por defecto.
- 2. Selecciona *Actualizando* y pulsa *OK*
- 3. Selecciona *TTS* y pulsa OK

Nota. El usuario solo puede actualizar las voces conectado a una red WiFi

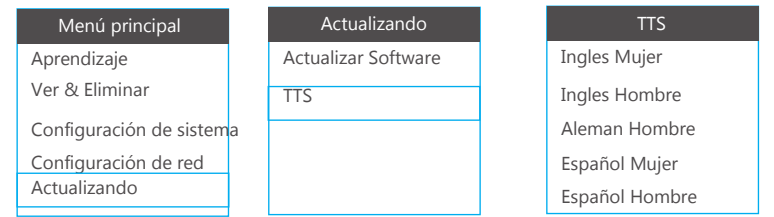

El usuario puede acceder en todo momento a ver información del sistema, lo más importante es el número de serie.

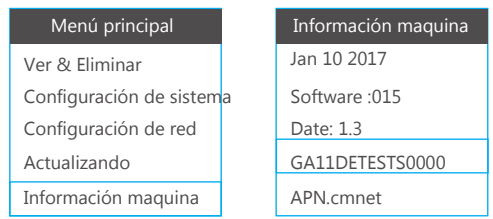

# Configuración por defecto

El usuario puede restaurar los valores de fábrica de la central alarma con esta función. La alarma volverá a los valores iniciales perdiendo la configuración de red, usuarios …. que has realizado previamente.

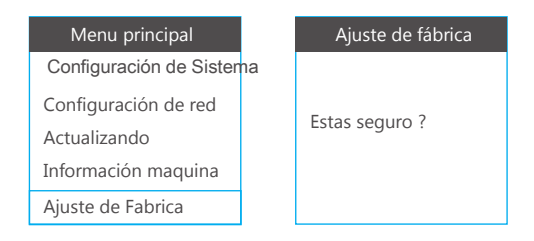

### Recibir llamadas

Quiere decir desde la central una vez instalada una tarjeta SIM puede utilizase como un teléfono manos libres. Si alguien hace una llamada a la alarma la central sonará y el usuario puede pulsar el botón OK para responder la llamada. Pudiendo hablar y escuchar a través de la central de alarmas. Para terminar la llamada y colgar pulsa el botón OK del teclado.

### Responder llamada de alarma

Cuando la central detecta una alarma, tras hacer la configuración correctamente se pondrá en contacto con el administrador. En primer lugar enviará una notificación desde la APP. A continuación intentará llamar si has instalado una tarjeta SIM a los números grabados. Si no se responde la alarma llamará al siguiente número automáticamente. Al recibir la llamada se escuchará una voz en la llamada como "di" y el usuario puede hacer algunas funciones mediante el teclado.

**Tecla 1**. La central detiene la alarma. Hace un armado completo y no hace más llamadas a más usuarios. **Tecla 2.** La central detiene la alarma. Hace un armado en caso y no hace más llamadas a otros usuarios. **Tecla 3**. La central detiene la alarma. Hace un desarmado y detiene las llamadas a otros usuarios.

**Tecla 4**. La sirena se detiene y se escuchará el audio donde está instalada la central.

**Tecla 5**. Puedes hablar y escuchar a través de la central de alarma.

Si pulsas la tecla 3 para desarmar, se detendrá la llamada y no podrás hacer otras operaciones. Para otras funciones puedes marcar el teléfono de la central y operar sobre ella.

Ten en cuenta necesitas tener una buena cobertura GSM tanto donde está instalada la central de alarma como desde donde realizas este control para que reconozca las pulsaciones realizas en el teclado.

### Control remoto mediante llamada

Si has instalado una tarjeta SIM en la alarma el usuario puede usar el teléfono para hacer una llamada al panel y controlar algunas funciones. Trascurrido el tiempo de tono el usuario escuchará un sonido rápido como "di di di di". Entonces puedes introducir la contraseña de usuario por defecto 1111 y la tecla # para confirmar. Si se introduce una contraseña incorrecta se escuchará dos pitidos "di di". Y al introducir una contraseña correcta un pitido "di" permitiendo manejar la alarma mediante el teclado.

- **Tecla 1**. Armado completo de alarma
- **Tecla 2**. Armado en casa
- **Tecla 3**. Desarmar central
- **Tecla 4.** Comenzar escucha de la central
- **Tecla 5**. Comenzar comunicación con central.

Si pulsas la tecla 3 para desarmar, se detendrá la llamada y no podrás hacer otras operaciones. Para otras funciones puedes volver a marcar el teléfono de la central y operar sobre ella.

Ten en cuenta necesitas tener una buena cobertura GSM tanto donde está instalada la central de alarma como desde donde realizas este control para que reconozca las pulsaciones realizas en el teclado. Para un control más exacto puedes utilizar el control mediante SMS.

### Control remoto mediante SMS

Si has instalado una tarjeta SIM GSM , el usuario puede controlar la central remotamente mediante el envío de mensajes SMS de texto al número de la SIM instalado:

Desarmar: #+contraseña usuario+disarm+# Armado completo: #+contraseña usuario+away arm+# Armado completo: #+contraseña usuario+home arm+# Comprobar estado : #+contraseña usuario+inquiry+#

Por ejemplo si la contraseña de usuario por defecto es 1111 el usuario puede enviar el mensaje #1111disarm para desarmar la central. Si se realiza la operación correctamente la central enviará un SMS "System Disarmed, Device : XXXXXXXX"

### Conexión zonas cableadas

La central de alarma permite hasta 4 zonas cableadas. El usuario puede conectar los terminales del cable en cada zona. A continuación puedes ver un ejemplo de instalación en algunos sensores, pero de la misma forma puedes conectar otros detectores cableados. Estos sensores cableados se alimentan a la central de alarma o si lo prefieres puedes obtener la alimentación de manera exterior a la alarma.

### Sensores de barrera

El usuario necesita conectar la salida positiva de la barrera con +9V de la regleta en la central. Conecta negativo en GND de la central. La señal de salida debe conectarse en la salida Z1/Z2/Z3.../Z8 de la central y la otra salida en GND de la central.

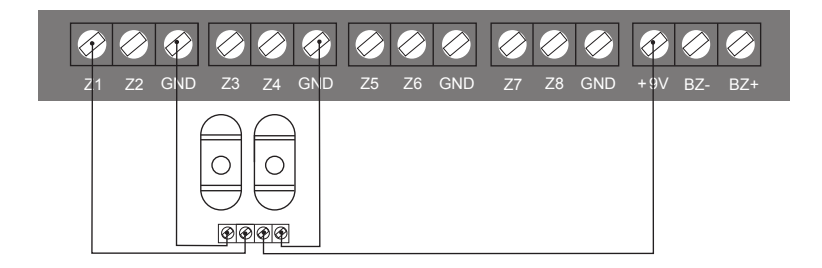

Nota. El consumo de los sensores de barrera es un poco elevado carga la central tras instalación

### Conexión cableada detector movimiento

El usuario necesita conectar desde el PIR el conector positivo con +9V en la central alarma. Conectar PIR negativo con GND en la central. La señal de salida del PIR debe conectarse con Z1/Z2/Z3/…./Z8 de la central y la otra salida con GND en la central de alarma.

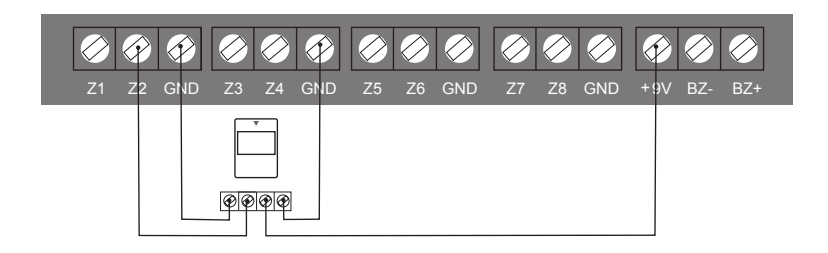

### Conexión cable detector puerta alarma

El usuario necesita conectar la salida del detector de puerta con la conexión Z1/Z2/Z3...Z8 de la central y conectar la otra salida con GND en la central.

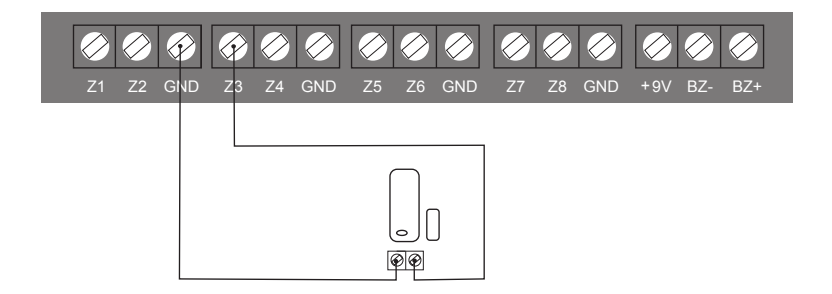

### Mantenimiento

#### Detección en la central

El sistema de alarma necesita un mantenimiento periódico para asegurarse funciona de forma segura y estable. Es recomendable realizar un pequeño mantenimiento cada 3 meses de los puntos más importantes:

- \* Comprueba la central puede hacer llamadas a los números indicados.
- \* Verifica la central puede recibir los avisos de los detectores y las baterías funcionan correctamente.
- \* Comprueba los detectores avisan a la central al activarse.
- \* Comprueba la batería de todos los detectores.

#### Notas sobre instalación

La central de alarma incluye una batería en su interior, por ello debes tener la precaución de no instalar en zonas peligrosas. No desarmes, o manipules el producto internamente sin la autorización del servicio técnico. No utilices números de emergencias de policía o servicios de seguridad para que conectar la alarma a ellos.

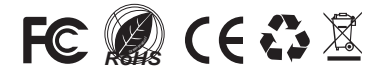